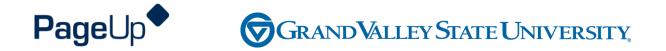

### **Performance Management Training**

**Professional Support Staff** 

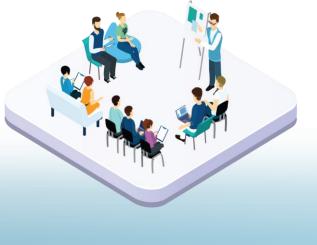

# Agenda

**Process Overview** 

Logging into Performance Management

Navigating

Completing your actions

### How to Access the Supervisor and Employee Performance Portal

Direct link: https://grandvalleysu.pageuppeople.com/ Human Resources website: www.gvsu.edu/hro

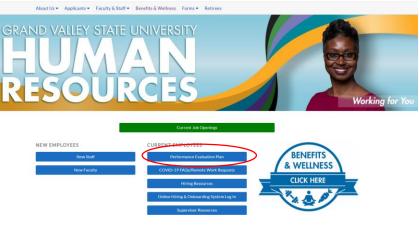

PageUp – commercial in confidence

# Welcome to GVSU Performance

| 🐴 About me 🗸 My team 🗸              |
|-------------------------------------|
| Welcome Employee, you are logged in |
| My Performance Reviews              |
|                                     |
| Administration                      |
| Team Performance Reviews _          |
| Ø Onboarding                        |
| Onboarding                          |

- Employees will use My Performance Review
- Supervisors will use *My Performance Review* for your own review and *Team Performance Reviews* to locate your employees

### **Professional Support Staff Evaluation Process**

#### Steps

- ✓ Step 1 Employee Identifies Goals and Job Responsibilities
- ✓ Step 2 Supervisor Reviews/Approves Goals
- ✓ Step 3 Employee Complete Self Assessment
- ✓ Step 4 Supervisor Completes Evaluation
- ✓ Step 5 Supervisor/Employee Review Discussion
- ✓ Step 6 Employee Acknowledges Evaluation
- ✓ Step 7 Supervisor Reviews Final Acknowledgement
- ✓ Step 8 Evaluation Complete

PageUp – commercial in confidence

### **Professional Support Staff Evaluation Process**

#### **Employee Only Steps**

- ✓ Step 1 Employee Identifies Goals and Job Responsibilities
- ✓ Step 3 Employee Complete Self Assessment
- ✓ Step 5 Supervisor/Employee Review Discussion
- ✓ Step 6 Employee Acknowledges Evaluation
- ✓ Step 8 Evaluation Complete

# Step 1 – Employee Identifies Goals and Job Responsibilities

- The employee will receive an email notification
- They will log in their review will have a green New button
- Click on the Title

#### Welcome Employee, you are logged in

| My Performance Reviews                                        |
|---------------------------------------------------------------|
| NEW Professional Support Staff - Annual                       |
| Current step: Employee Identifies goals and Job<br>resp (SED) |
| _0_0                                                          |
|                                                               |
| A Recruitment                                                 |
| Administration                                                |
|                                                               |
| Team Performance Reviews                                      |
|                                                               |
| Onboarding                                                    |
| Onboarding                                                    |

PageUp – commercial in confidence

# **Starting a New Evaluation Form and the Sections**

| yee Performance -              | Professional Support Staff - Ar                                                         | nnual                                |                         |           |
|--------------------------------|-----------------------------------------------------------------------------------------|--------------------------------------|-------------------------|-----------|
| Start Goals and Overall Rating | Projects / Job Knowledge & Responsibil<br>lext steps                                    | lities University Competencies P     | rofessional Development |           |
|                                |                                                                                         |                                      |                         | Actions - |
|                                | U Performance Management System! The<br>ceive ongoing clear feedback. It also allow     |                                      |                         |           |
|                                | Janager Performance                                                                     |                                      |                         |           |
| Your supervisor is: M          |                                                                                         |                                      |                         |           |
|                                | itions, please contact Human Resources at                                               | t 331-2215 or email perfmgmt@gvsu.ed | ц.                      |           |
| If you have any ques           |                                                                                         |                                      |                         |           |
| If you have any ques           | tions, please contact Human Resources at<br>ntify your goals and projects, job knowledg |                                      |                         |           |

#### Section 1 – Goals and Projects Employees will enter their goals and projects Job Knowledge & Responsibilities V University Competencies Goals & Projects Professional Development Overall Rating Next steps Goals & Projects ✓ Saved Actions ▼ Employee Instructions: The content of the Goals & Projects section is intended to facilitate conversation between you and your supervisor. It will not be rated during the evaluation process. This gives you and your supervisor the opportunity to discuss your goals and projects for the upcoming review period. Once you have added your goals and projects, your supervisor will review and approve them for the upcoming review period, or modify them as needed. Please keep in mind that Goals & Projects should be SMART. S Μ Α R Measurable Specific Achievable Relevant - Within your State what - Provide a way es sense n vour iob Use action Add Goals & Projects Use metrics or data targets · For each goal or project, click the "Add Goals & Projects" button below and complete the box that appears.

# Section 2 - Job Knowledge and Responsibilities

Add key Job Knowledge and Responsibilities.

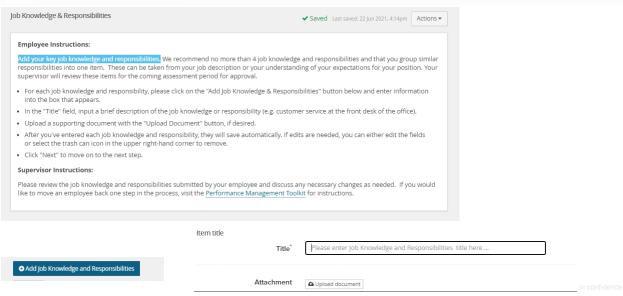

### **Section 3 - University Competencies**

#### Review the Competencies that employees will be rated on

#### University Competencies

#### Employee Instructions:

You will be evaluated annually on your alignment with each of the university competencies listed below. University competencies are set at an institutional level. Review the university competencies to understand the criteria on which you will be evaluated. During your self-assessment, rate and comment on each competency.

For MGS employees there will not be a self evaluation component for the university competencies.

#### Supervisor Instructions:

University competencies are set at an institutional level. Review the university competencies with your employee so they understand the criteria on which you will evaluate them. During the assessment of your employee, rate and comment on each competency. If you would like to move an employee back one step in the process or review rating scale descriptions, visit the <u>Performance Management Toolkit</u> for instructions.

Click on the Go To Next Step button to move to the next step.

#### Quality of work

- Description/Measure generate quality work at appropriate quantity levels, meeting timelines, including accuracy, thoroughness, effectiveness and dependability
  - make appropriate decisions considering potential impacts
  - manage work with appropriate planning, interaction with faculty/staff, students and other customers, and focus on quality
  - · demonstrate accountability and a drive for results

PageUp – commercial in confidence

items here.

### Section 4 – Professional Development

#### Add Professional Development items

| Professional Development                                                                                                    |                                      | ✓ Saved                       |                        |
|----------------------------------------------------------------------------------------------------|--------------------------------------|-------------------------------|------------------------|
| Employee Instructions:                                                                                                    |                                      |                               |                        |
| The content of the Professional Development section is intended<br>during the evaluation process. This gives you and your supervisor                 |                                      |                               |                        |
| For each development area, please click on the "Add Profession                                                                                       | al Development" button below and o   | omplete the box that appears. |                        |
| In the "Title" field, input a brief description of the development<br>Microsoft Office skills)                                                       | area (e.g. become more succinct in m | y communications or improve n |                        |
| In the "Description/Measure" field, input additional details (e.g.                                                                                   | by when, how you will know you're su | uccessful, etc.).             |                        |
| Upload a supporting document with the "Upload document" but                                                                                          | utton, if desired.                   |                               |                        |
| <ul> <li>After you've entered each item, they will save automatically. If y development areas and they will save automatically or you can</li> </ul> |                                      |                               |                        |
| <ul> <li>Click "Next" to move on to the next step.</li> </ul>                                                                                        |                                      |                               |                        |
|                                                                                                    |                                      |                               |                        |
|                                                                                                    | Title*                               | Please enter Professional De  | velopment title here   |
| Add Professional Development                                                                                                    |                                      |                               |                        |
| New Professional Development                                                                                                    | Description/Measure                  | B I <u>U</u> )≡ :≡   ≡ ±      | 🗄 🗐 📰 📾 👯 🔂 Source     |
| Professional Development from previous review                                                                                                    |                                      |                               |                        |
|                                                                                                    |                                      | Enter your profess            | sional development ite |
|                                                                                                    |                                      |                               |                        |
|                                                                                                    |                                      |                               |                        |
|                                                                                                    |                                      |                               |                        |

# Section 5 – Overall Rating

In the early part of the process no action will be required here, this will only be available during the rating period.

| Overall Rating                                                                                                    |
|----------------------------------------------------------------------------------------------------|
| This information will be available during the evaluation phase.<br>No action is required at this time. Click "Next" to move on to the next step. |
| Dverall Rating                                                                                                    |

PageUp - commercial in confidence

### Journaling

There is a period between steps in the review process where there is no required entry in the system. This period is set up so your employee can work on meeting their goals. During this period, both the supervisor and the employee can log in at any time and add Journal entries.

You will receive system notifications when action is required.

| ournal                                                                         | Search | Q () |
|--------------------------------------------------------------------------------|--------|------|
| Performance reviews                                                            |        |      |
| OYou have no journal entries.     To add a new journal entry click the      bu | dia.   |      |
| To add a new journal entry click the                                           |        |      |
|                                                                                |        |      |
|                                                                                |        |      |
|                                                                                |        |      |
|                                                                                |        |      |
|                                                                                |        |      |
|                                                                                |        |      |

| Create journal entry | × |
|----------------------|---|
| Title                |   |
| What's new?          |   |
| Content              |   |
| βe descriptive       |   |
| Tags                 |   |
| Add a tag            |   |

# Journaling

Supervisors and the Employees can also use the Everyday Performance app to log Journal entries.

#### Journal your performance

Observe and capture everyday successes in words (and photos), record conversations and keep track of your progress. Journal is available in desktop and mobile app.

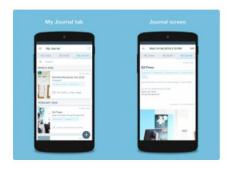

PageUp - commercial in confidence

# **Step 3 – Employee Completes Self Evaluation**

The employee will receive an email notification – they will log in

- Go to My performance review
- Click on the Title
- They will be able add comments to all areas

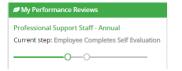

• They will be asked to rate the Job Knowledge & Responsibilities, University Competencies and Overall Rating

| ~ Quality of work                                                                                                    |                      |                  |                      |
|----------------------------------------------------------------------------------------------------|----------------------|------------------|----------------------|
| <ul> <li>generate quality work at appropriate quantity levels, meeting timelines, including accuracy, thoroughness, effectiveness and dependability</li> </ul> | Employee Performance | ~ Overall Rating |                      |
| <ul> <li>make appropriate decisions considering potential impacts</li> </ul>                                                                                   | ****                 |                  | Employee Performance |
| <ul> <li>manage work with appropriate planning, interaction with faculty/staff, students and<br/>other customers, and focus on quality</li> </ul>              | Exceeding (E)        |                  | ****                 |
| <ul> <li>demonstrate accountability and a drive for results</li> </ul>                                                                                         |                      |                  | Not rated            |
|                                                                                                    |                      |                  |                      |
| Add comment 🗸 🗸                                                                                                    |                      | Add comment 🚽 👻  |                      |

### **New Rating Scales**

#### Exceeding (E)

- Includes individuals who significantly and consistently exceed expectations and role requirements. Exceeds goals set for the year.
- Demonstrates exceptional depth and breadth of role knowledge.
- Demonstrates exemplary conduct for other supervisors/staff members to emulate; highly regarded by others within the University community.
- Exceeds customer's expectations on a consistent basis.

#### Succeeding (S)

- Includes individuals who consistently meet and occasionally exceed expectations and role requirements.
- Meets goals set for the year.
- Possesses sufficient depth and breadth of role knowledge.
- Exhibits professional interactions with peers, customers, managers, and/or students.
- Provides accurate and timely assistance to peers, customers, managers, and/or students on a consistent basis.

#### Developing (D)

- Includes new employees who are still learning specific skills or key job responsibilities. Not a reflection on the employee's skills, but simply a product of time in the position.
- Needs to gain proficiency in certain skills, knowledge, processes, speed, and/or job standards due to new process.
- Makes a visible effort to improve. Requires support/direction, however, performance demonstrates the ability to meet expectations.
- Makes a conscious effort to demonstrate professional interactions with peers, customers, managers, and/or students.
- Demonstrates a willingness to learn from mistakes in order to adapt conduct effectively.

#### Needs Improvement (NI)

- Demonstrates inconsistent required role knowledge and does not fully perform all requirements and duties.
- Meets the minimal standards for quantity or quality; often misses deadlines, work is regularly incomplete.
- Takes little to no initiative, even with prompting.
- Requires more than the expected level of supervision due to lower quality work required to complete role successfully.
- Demonstrates inconsistent and/or unprofessional interactions with peers, customers, managers, and/or students.

# Step 5 – Supervisor/Employee Review Discussion

At this step, the employee and supervisor will meet to review the combined comments and the review.

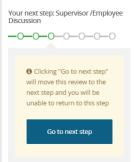

Once complete the employee will have the opportunity to acknowledge their review.

# Step 6 – Employee Acknowledges Review

- · The employee will receive an email notification
- · They will log in
- · Go to My Performance Review
- Click on the Title
- Employees can review the evaluation and add their final comments on the Next Step tab

 Fully review your assessment, add any additional comments on the last page under Final Comments in your form and click on the Go To Next

 Step button to finalize.

 If you have questions please contact Human Resources at 331-2215 or email perfmgmt@gvsu.edu.

 Your deadline to complete this task is 02 Feb 2022.

 Employee Performance

GRAND VALLEY STATE UNIVERSITY

| В | I | <u>U</u> }= | :: = | = : | ₩ @ | 25 | Source |
|---|---|-------------|------|-----|-----|----|--------|
|   |   |             |      |     |     |    |        |
|   |   |             |      |     |     |    |        |
|   |   |             |      |     |     |    |        |
|   |   |             |      |     |     |    |        |
|   |   |             |      |     |     |    |        |

My Performance Reviews

Professional Support Staff - Annual

Current step: Employee Acknowledges Evaluation

-0--0

# Step 8 – Evaluation Complete

### How to View a Completed Review

#### **Employee View**

Log Into the Performance Portal

#### Go to About Me – Performance Reviews

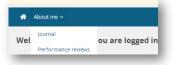

#### Change Status to Complete or All and search

| Status: | Complete | ~ |
|---------|----------|---|
| Status: | All      | ~ |

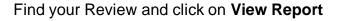

| 2022    | I want to            |
|---------|----------------------|
| Viev    | v the report         |
| ·2 Viev | v the review process |

Clear

Clear

Search

Search

Let's go look at the site

# Thank You